# AirCard® 575 Wireless Network Card

Quick Start Guide

# AirCard® 575 Wireless Network Card

#### **Warning: Do NOT insert the AirCard into your PC card slot before installing the software.**

This quick reference gives basic installation and configuration instructions, as well as data connection instructions for using the AirCard 575.

### Getting Started

Notebook PCs

- 1. Install the AirCard software and the driver, following the instructions below. (These instructions must be followed in order.)
- 2. Activate an account and configure the AirCard to use your account, unless your AirCard has been pre-activated. (Instructions on activating and configuring your account are on the back of this card.)

## Notebook Installation: Windows 2000

Follow these instructions to install Watcher, the Network Adapter Manager, and the AirCard driver. **Do not insert the AirCard until prompted. Users must log on with administrative privileges.**

- 1. Close all Windows programs and insert the AirCard installation CD in your CD-ROM drive. If the CD does not auto-run and display a menu, select Start > Run and enter d:\Launch where d is your CD-ROM drive letter.
- 2. Select notebook installation and documentation, then notebook software installation to launch the InstallShield wizard which guides you through the installation of Watcher and the Network Adapter Manager. (Use the Next and Back buttons to navigate the wizard.)
- 3. A series of dialog boxes guides you through the driver installation. Insert the AirCard when prompted.
- 4. Click OK on the Digital Signature Not Found window each time it
- 5. Click Finish on the final two windows.
- 6. Click OK at the prompt to install the AirCard 575 drivers. The Found New Hardware window is displayed.
- 7. Click Yes on the Digital Signature Not Found window each time it appears.
- 8. You may be prompted to restart your PC. If prompted, restart your PC from the Start menu.

On completion of this step, the installation is complete. You can proceed to activate your account and configure the AirCard to use your account. (See the other side of this card.)

## Notebook Installation: Windows XP

Follow these steps to install Watcher, the Network Adapter Manger, and the AirCard driver. Depending on your installation, you may need to log on with administrative privileges.

- 1. Close all Windows programs and insert the AirCard installation CD in your CD-ROM drive. If the CD does not auto-run and display a menu, select Start > Run and enter d:\Launch where d is your CD-ROM drive letter.
- 2. Select notebook installation and documentation, then notebook software installation to launch the InstallShield wizard which guides you through the installation of Watcher and the Network Adapter Manager. (Use the Next and Back buttons to navigate the wizard and click Finish on the final window.)
- 3. Click OK on the Setup window and click Continue Anyway each time the Software Installation window appears.
- 4. Extend both antennas until they click into place, then insert the AirCard into your PC card slot. Windows launches the Found New Hardware wizard. Use the Next and Back buttons to navigate, making these selections:
- Select Install from a list or specific location (Advanced).

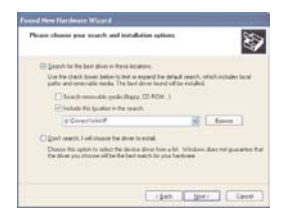

- Select Search for the best driver in these locations.
- Enter d:\Drivers\WinXP where d is your CD-ROM drive letter.
- Click Continue Anyway on the Hardware Installation window.
- Click Finish on the final window of the wizard.

#### Note: Each window in the wizard appears three times (because the AirCard is a multi-function card). Select the same options each time.

- When the wizard completes, click Finish.
- 5. Click OK at the prompt that indicates that the AirCard 575 has been successfully installed.

Once the installation is complete, you can proceed to activate your account. (See the other side of this card.)

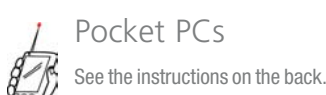

appears.

# Getting Started (Pocket PCs)

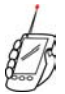

This quick reference gives basic installation and configuration instructions. Before you can use the AirCard 575 on a Pocket PC, you must:

1. Install Watcher and the driver to a host PC.

- 2. Download the software and driver to your Pocket PC.
- 3. Activate an account and configure the AirCard to use your account (unless your AirCard has been pre-activated).

# Pocket PC 2002 Installation

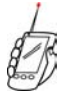

You require a host computer (desktop or notebook) with ActiveSync installed, and a connection (serial, USB, or infrared) between the Pocket PC and the host.

#### Installing to the Host

- 1. Close all Windows programs and insert the AirCard installation CD in your CD-ROM drive. If the CD does not auto-run and display a menu, select Start > Run and enter d:\Launch where d is your CD-ROM drive letter.
- 2. Select Pocket PC 2002 installation and documentation, then Pocket PC 2002 software installation (Windows CE 3.0 MS Pocket PC 2002 ).

This launches the InstallShield wizard which guides you through the software installation.

# Account Activation and Configuration

#### You require an account with a CDMA service provider to use the AirCard 575. Activation is the process of setting up that account.

Depending on how it was purchased, your AirCard may have been pre-activated, in which case it is ready for use as soon as the software and driver are installed. Otherwise, follow these steps to activate an account and configure your AirCard to use your account.

- 1. If the AirCard is not already inserted into a PC card slot, extend the antennas until they click into place, then insert the card.
- 2. Launch Watcher:

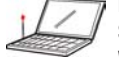

Notebook PCs: If Watcher does not auto-launch, select Start > Programs > Sierra Wireless > AirCard 575 > Watcher for AirCard 575.

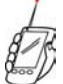

Pocket PCs: Select Start > Programs > Watcher for AirCard 575.

## Establish a Data Connection

1. Select the connection you want to use from the Dial-Up Manager window or from the drop-down list in the main Watcher window.

# Establish a High-Speed Data Call

- 1. Ensure that high-speed service is available
- 2. From the main Watcher window or the Dial-Up Manager window, select the High Speed Data connection.

#### Your package should contain:

- AirCard 575 wireless network card
- Installation CD containing the AirCard software
- This quick reference card

3. Click Connect.

Contact your wireless service provider for technical support of this product. For more information about Sierra Wireless products, see our web site:

#### **www.sierrawireless.com**

Sierra Wireless and the red wave design are trademarks of Sierra Wireless, Inc. Heart of the Wireless Machine® and AirCard® are registered trademarks of Sierra Wireless, Inc. Other trademarks are the property of the respective owners. All product<br>specifications are subject to change without notice.<br>©2002 Sierra Wireless, Inc. Part number: 2130208 Version 1.1 July 2002

### Downloading to the Pocket PC

- 3. Connect your Pocket PC to the host to launch ActiveSync. (Note: you do not need to establish a partnership to download the software.) ActiveSync prompts you that there is software to download.
- 4. Click Yes to start the download.
- 5. Once the download is complete, reset the Pocket PC.
- 6. Attach the PCMCIA jacket to the Pocket PC, extend both antennas from the AirCard until they click into place, then insert the AirCard into your PC card slot.

Once the installation is complete, you can proceed to activate your account. (See below.)

- 3. If the Activation Wizard does not auto-launch, in Watcher select Tools > Activation Wizard (on notebook and Handheld PCs) or Admin > Activation Wizard (on Pocket PCs). Use the Next and Back buttons to navigate the wizard.
- Gather the information listed on the second window of the wizard, then contact a service provider. (See the Sierra Wireless web site, www.sierrawireless.com if you require contact information.)
- You must provide the ESN (Electronic Serial Number) of your AirCard to the service provider. This is displayed within the wizard.
- You will also be given an activation code that you must enter to access the window in which you enter your phone number.
- You will be given a user ID and password by the service provider.
- The service provider may give you an SID (System ID) that can be entered into the wizard.

2. Click Connect. The status of the connection is displayed in the main Watcher window.

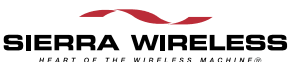

# **Regulatory Information**

This device complies with Part 15 of the FCC Rules. Operation of this device is subject to the condition that this device does not cause harmful interference. FCC guidelines stipulate that the antenna should be more than 15 mm (0.59 inches) from all persons. FCC ID: N7NAC575

Where appropriate, the use of the equipment is subject to the following conditions:

**CAUTION** Unauthorized modifications or changes not expressly approved by Sierra Wireless, Inc. could void compliance with regulatory rules, and thereby your authority to use this equipment.

If you have purchased this product under a United States Government contract, it shall be subject to restrictions as set forth in subparagraph (c)(1)(ii) of Defense Federal Acquisitions Regulations (DFARs) Section 252.227-7013 for Department of Defense contracts, and as set forth in Federal Acquisitions Regulations (FARs) Section 52.227-19 for civilian agency contracts or any successor regulations. If further government regulations apply, it is your responsibility to ensure compliance with such regulations.

**WARNING (EMI)** - United States FCC Information - This equipment has been tested and found to comply with the limits pursuant to Part 15 of the FCC Rules. These limits are designed to provide reasonable protection against harmful interference in an appropriate installation. This equipment generates, uses, and can radiate radio frequency energy and, if not installed and used in accordance with the instructions, may cause harmful interference to radio communication. However, there is no guarantee that interference will not occur in a particular installation.

If this equipment does cause harmful interference to radio or television reception, which can be determined by turning the equipment off and on, the user is encouraged to try to correct the interference by one or more of the following measures:

- Reorient or relocate the receiving antenna
- Increase the separation between the equipment and receiver
- Connect the equipment into an outlet on a circuit different from that to which the receiver is connected
- Consult the dealer or an experienced radio/TV technician for help